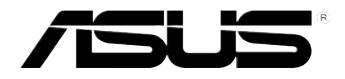

# Xonar Essence STX 聲卡

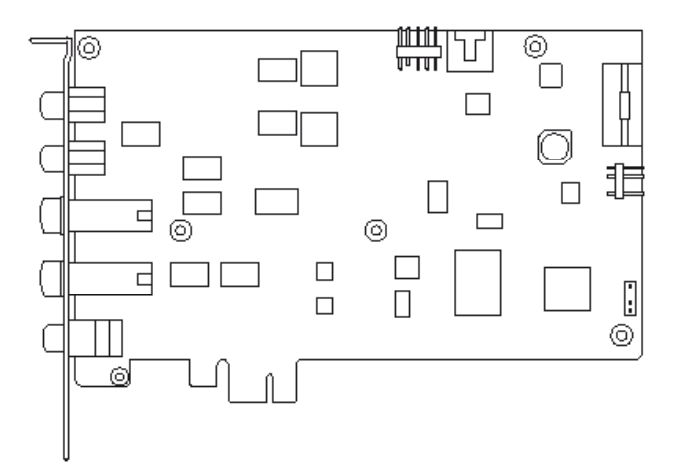

用 戶 手 冊

第一版

2012 年 12 月發行

C4285

版权说明

©ASUSTeK Computer Inc. All rights reserved. 华硕电脑股份有限公司保留所有权利。 本用户手册包括但不限于其所包含的所有信息都受到著作权法的保护,未经华硕电脑 股份有限公司(以下简称"华硕")许可,不得有任何仿造、复制、摘抄、转译、发行等 行為或為其它利用。

#### 免責聲明

本用户手册是以"现状"及"以目前明示的条件下"的状态提供给您。在法律允许的 范围内,华硕就本用户手册,不提供任何明示或默示的担保及保证,包括但不限于商业畅 销性、特定目的适用性、未侵害任何他人权利及任何使用本用户手册或无法使用本用户手 册的保证,且华硕对因使用本用户手册而获取的结果或通过本用户手册所获得任何信息的 准确性或可靠性不提供担保及保证。

用户应自行承担使用本用户手册的所有风险。用户明确了解并同意华硕、华硕的被授 权人及董事、管理层、员工、代理商、关联企业皆无须为您因本用户手册、或因使用本用 户手册、或因不可归责于华硕的原因而无法使用本用户手册或其任何部分而可能产生的衍 生、附带、直接、间接、特别、惩罚或任何其它损失(包括但不限于利益损失、业务中断 、资料遗失或其它金钱损失)负责,不论华硕是否被告知发生上述损失之可能性。

由于部分国家或地区可能不允许责任的全部免除或对上述损失的责任限制,所以上述 限制或排除條款可能對您不適用。

用户知悉华硕有权随时修改本用户手册。本产品规格或驱动程序一经改变,本用户手 冊將會隨之更新。本用戶手冊更新的詳細說明請您訪問華碩的客戶服務網http://support. asus.com, 或是直接与华硕电脑客户关怀中心 800-820-6655 联系 (不能拨打 800 电话 的用戶,請撥打技術支持電話 020-28047506)。

对于本用户手册中提及的第三方产品名称或内容,其所有权及知识产权都为各产品或 内容所有人所有且受现行知识产权相关法律及国际条约的保护。

当下列两种情况发生时,本产品将不再受到华硕的保修及服务:

(1)本产品曾经过非华硕授权的维修、规格更改、零件替换或其它未经过华硕授权的行 為。

(2)本产品序号模糊不清或丢失。

## 目录

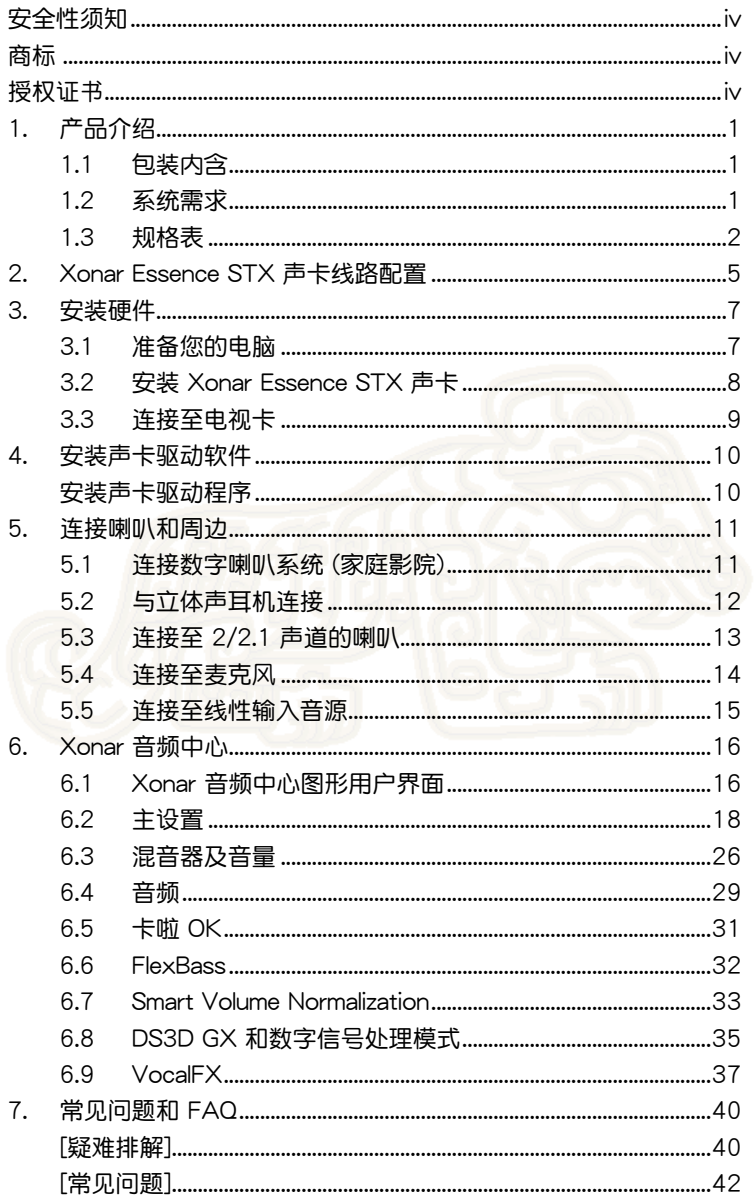

<span id="page-3-0"></span>安全性須知

- 在您安装声卡以及加入硬件设备之前,请务必详加阅读本手册所提供的相 關信息。
- 为避免可能的电击造成严重损害或短路,在将设备安装至主板或连接任何 排線至設備之前,請確定所有的電源線已事先拔掉。
- 如果设备已损坏,请不要尝试自行修复。请将之交给专业技术服务人员或 经销商来外理。
- 在使用产品之前,请确定所有的排线、电源线都已正确地连接好。若您发 现有任何重大的瑕疵,请尽速联系您的经销商。
- 为避免发生电气短路情形,请务必将所有没用到的螺丝、回形针及其他零 件收好,远离接口、插槽与电路。
- 避免灰尘、湿气与剧烈的温度变化。请勿将产品置于可能变潮湿的地 方。
- 将该产品置于平稳的表面。
- 若在本产品的使用上有任何的技术性问题,请和经过鉴定或有经验的技术 人員或您的經銷商聯繫。

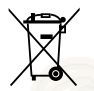

这个画叉的带轮子的箱子表示这个产品(电子设备)不能直接放入垃圾 筒。请依据不同地方的规定处理。

## 商標

Xonar 与 ASUS 是华硕电脑公司 (ASUSTek Computer Inc.)的商 标。"Dolby"与"Dolby Digital Live"、"Dolby Pro Logic IIx"、"Dolby Virtual Speaker"、"Dolby Headphone"是杜比實驗室(Dolby Laboratories)的商 標。EAX 與 A3D 是創新科技有限公司(Creative Technology Ltd.)的商標。 Microsoft、DirectSound3D、Windows 是微軟公司(Microsoft Corporation) 的商标。其他公司与产品名称均为相应公司的注册商标。ASIO 是 Steinberg Media Technologies GmbH 的商标与软件。

## 授权证书

Dolby Master Studio 驱动为杜比实验室 (Dolby Laboratories) 授权制 造。

## <span id="page-4-0"></span>1. 产品介绍

## 1.1 包裝內含

- 華碩 Xonar Essence STX PCI 聲卡
- 3.5mm 转 RCA 转接头 \*1
- 3.5mm 转 6.3mm 转接头 \*1
- S/PDIF 光纤接头 \*1
- 支持光盤
- 音頻測試報告

## 1.2 系統需求

- 一个用于安装声卡的 PCI Express 1.0 (或更高规格) 插槽
- Microsoft® Windows® Vista (32/64bit) / XP (32/64bit) / MCE2005 操 作系統
- Intel® Pentium® 4 1.4GHz 或 AMD® Athlon 1400 中央處理器或更快的中 央处理器
- 256MB 或更大的系統內存
- 60MB 硬盤空間以供安裝軟件
- 用于安装软件的光驱
- 高品质耳机或音箱以享受声卡所产生的高音质

## <span id="page-5-0"></span>1.3 規格表

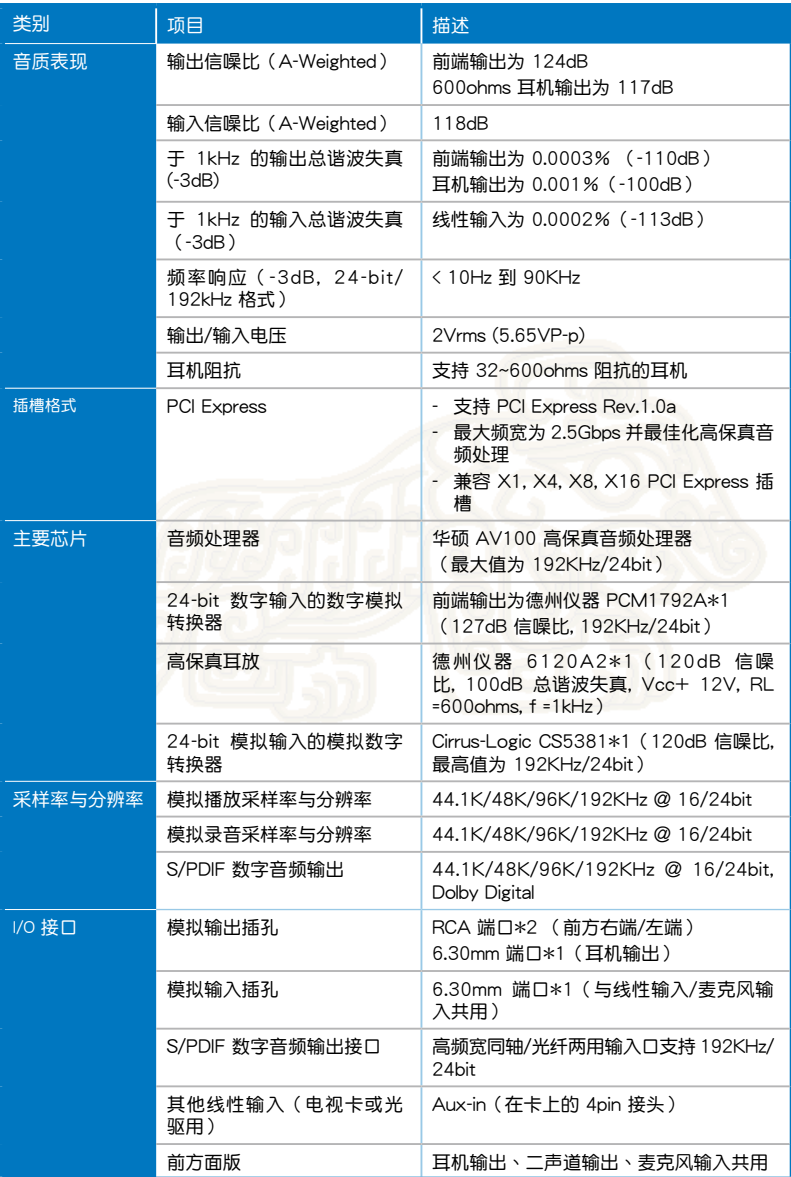

(下頁繼續)

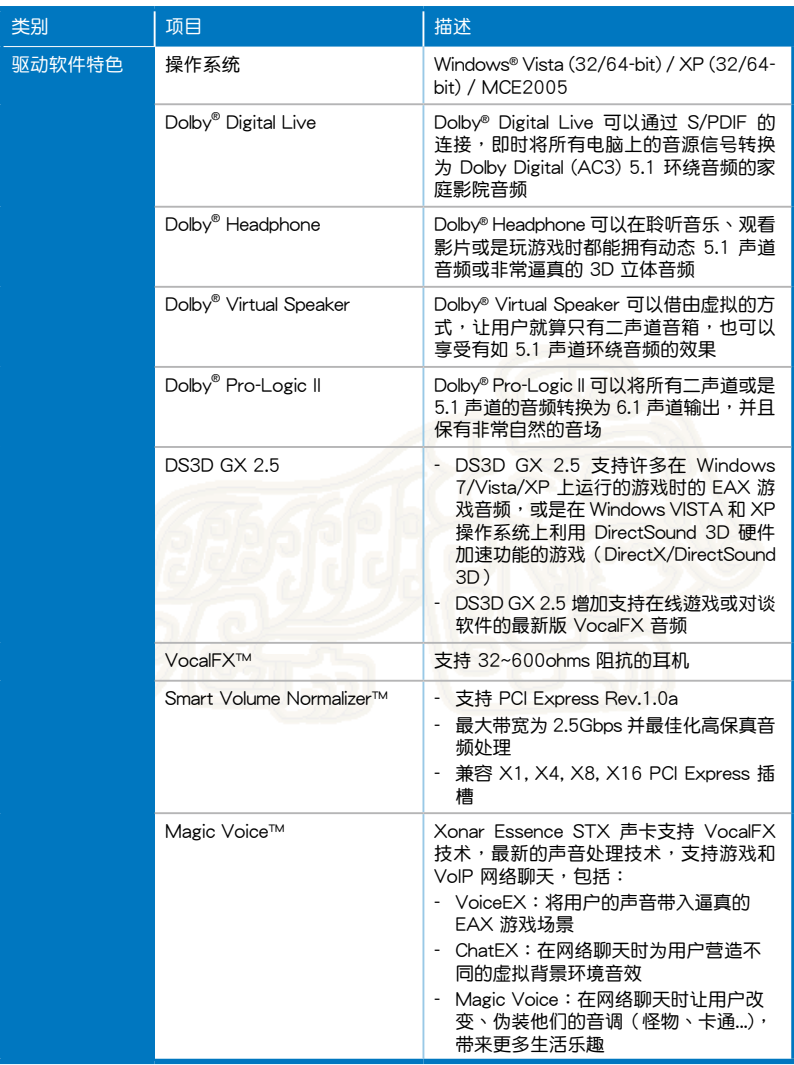

(下頁繼續)

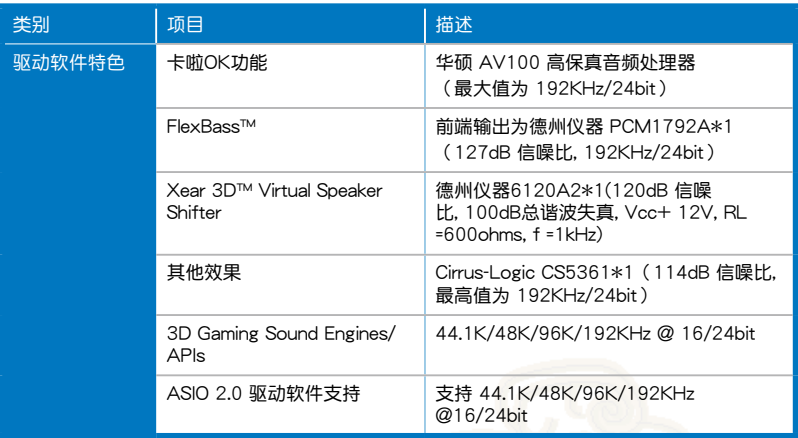

\*华硕保留变更规格的权利

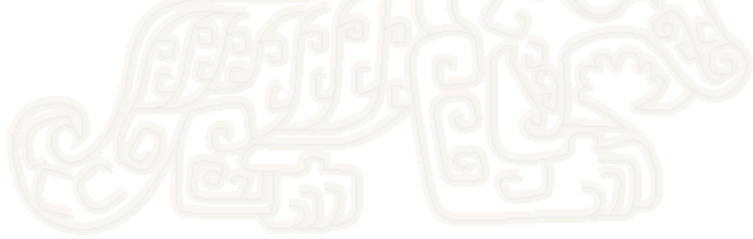

<span id="page-8-0"></span>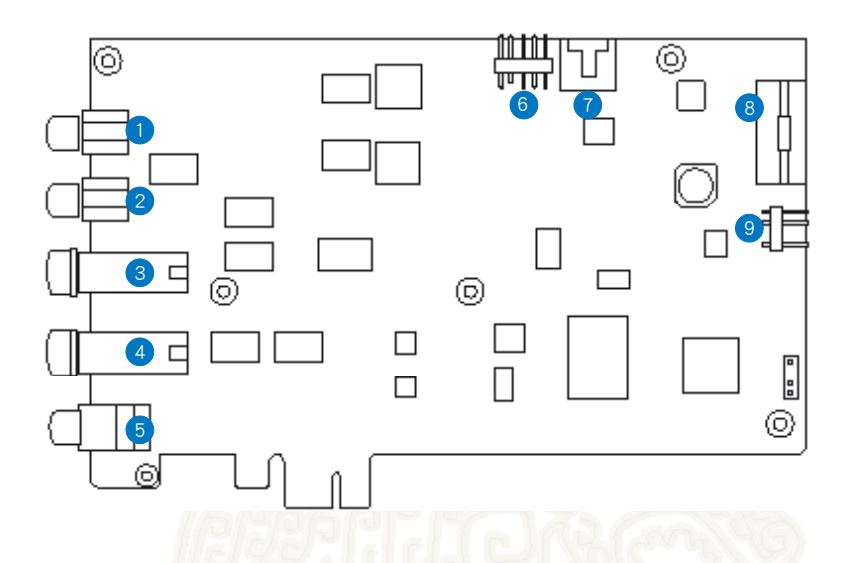

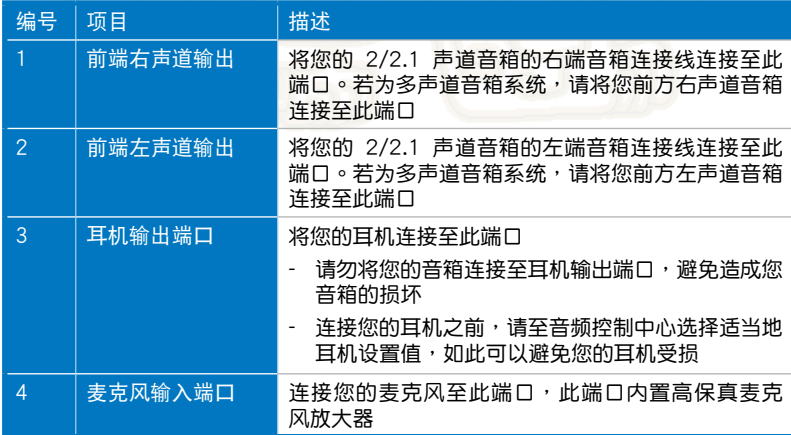

(下頁繼續)

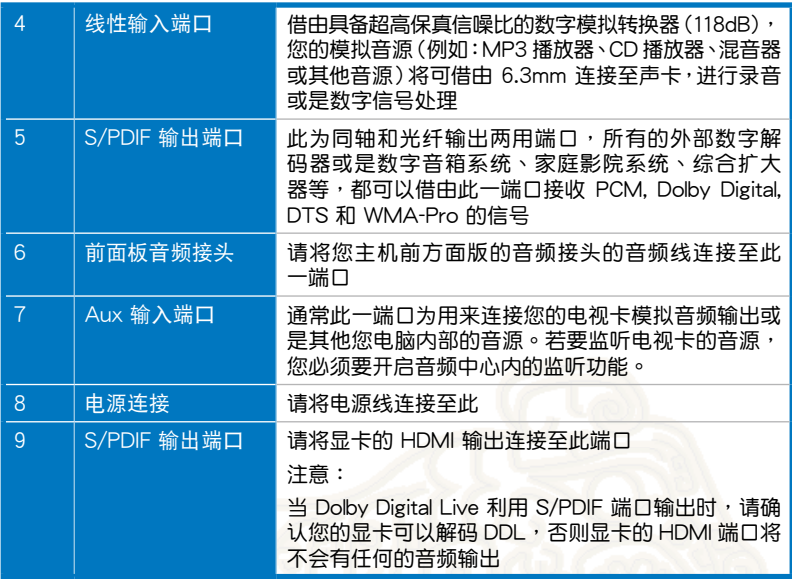

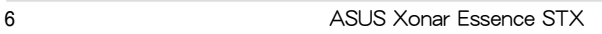

<span id="page-10-0"></span>3. 安裝硬件

3.1 准备您的电脑

在安装您的声卡前,我们建议您请在 BIOS 设置内取消您的音频设备,或 是移除您電腦內的其他聲卡。

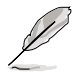

BIOS设置或是移除其他声卡的方式,请参考您主板或是声卡的使用手 冊。

- 1. 关闭您的电脑并移除所有的配件
- 2. 移除電腦電源線
- 3. 为避免产生静电,请将您的电脑接地
- 4. 移除電腦的底盤
- 5. 移除电脑后端 PCI Express 插槽的金属面板
- 6. 小心地将声卡安装至 PCI 插槽,并确定声卡已适当的安装至插槽内

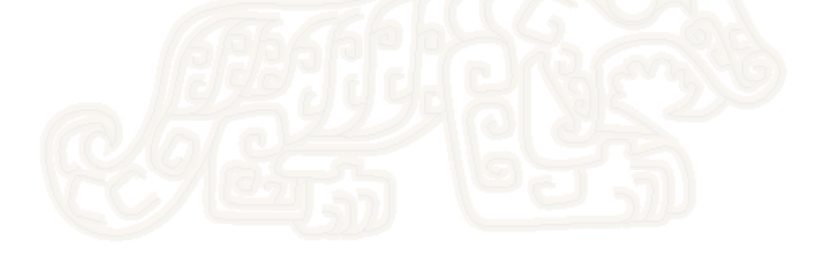

#### <span id="page-11-0"></span>3.2 安装 Xonar Essence STX 声卡

- 1. 使用螺丝与金属挡板将声卡固定在电脑主机上
- 2. 将电源供应器的 4-pin 电源线接头连接至声卡上的电源连接端口
- 3. 將電腦底盤蓋回
- 4. 重新連接所有線路
- 5. 將電腦電源線連接至電腦主機并連接電源
- 6. 开启电脑

 $\mathcal{S}$ 

PCI Express 高保真声卡需要独立的电源供应,若是电源没有正确的连接 至聲卡,聲卡將無法正常運行。

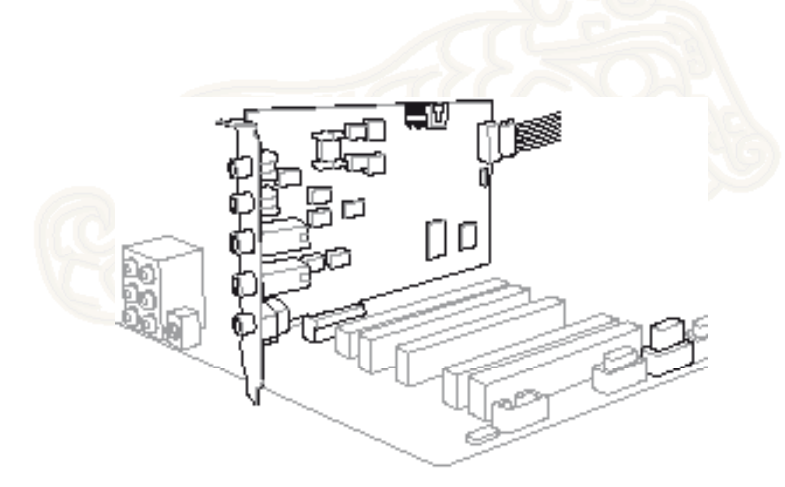

- <span id="page-12-0"></span>3.3 連接至電視卡
- 1. 如果您有传统的 PCI 电视卡,您需要将电视卡与 Xonar Essence STX 連接,否則您的電腦音箱將不會有任何的聲音輸出。
- 2. 将您的电视卡锁在主机的机壳上。
- 3. 将电视卡的声音输出端口与声卡上的 Aux-in 端口连接。

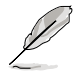

為最佳化電視卡的音頻品質,Xonar HDAV 使用 ADC 錄音以數字化電視 卡的声音信号,并在通过数字模拟转换的方式输出。为启动此功能,请在 音频中心的录音来源选择 Aux-in,并启动监听功能,如此您就可以启动各  $m = m \cdot 1$  (例如: Pro-Logic llx), 并将电视的音频转换为 5.1 或 7.1 声道 的环绕音频,此功能让您可以享受更好的电视音频品质。

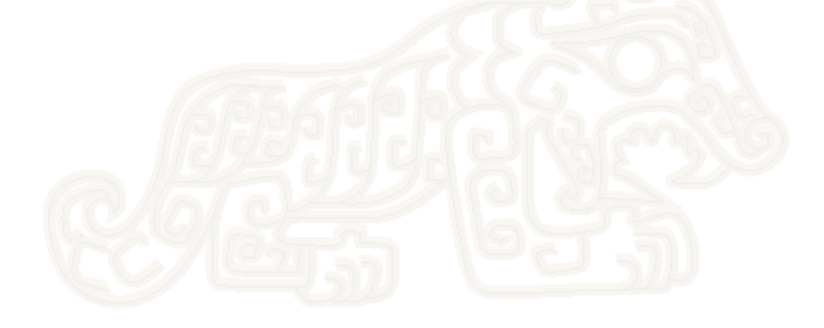

## <span id="page-13-0"></span>4. 安装声卡驱动软件

#### 安装声卡驱动程序

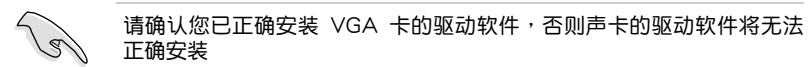

- 1. 在安装完声卡后,请起动电脑,Windows® 将会自动侦测声卡并搜索相 關的驅動軟件,當提示信息出現時,請點擊【Cancel】。
- 2. 将 CD 放入光驱当中,如果系统的自动播放功能启动,安装程序将会自动。 启动。若是自动播放功能没有启动,请点击 CD 内的"setup.exe"。
- 3. 請依循屏幕指示完成安裝程序。
- 4. 当安装程序完成式,请仔细阅读"用户授权协议"并确认您已充分的了 解并接受相关的内容。在安装程序完成后,您会被提示重新启动电脑, 您也可以选择稍后重新启动电脑。

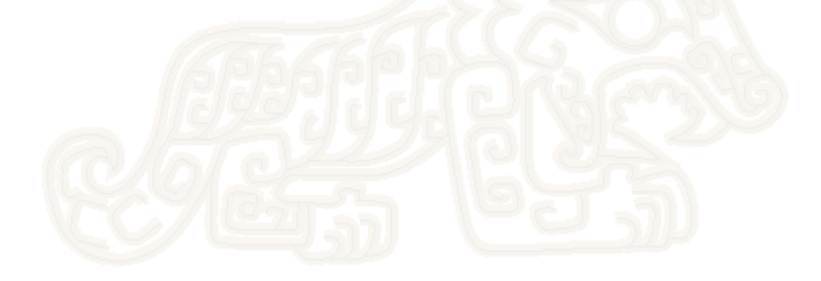

## <span id="page-14-0"></span>5. 連接喇叭和周邊

#### 5.1 連接數字喇叭系統 (家庭影院)

Xonar Essence STX 支持 Dolby Digital Live 技术, 该技术可以将任何的音 源转换为 Dolby Digital live 的信源,该技术让您的家庭影院系统也可以产生 身临其境且令人印象深刻的音频。数字信号连接线可以把电脑音源内的 Dolby Digital 音频传输到任何的拥有 Dolby 解码功能的音响设备。

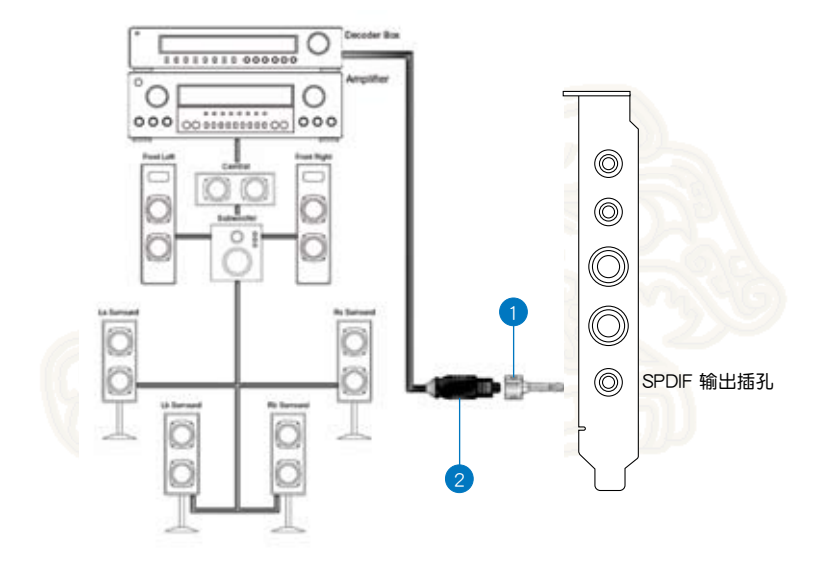

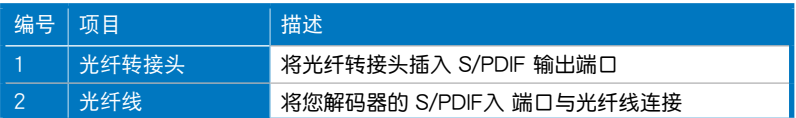

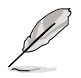

您也可以利用同轴线插入 S/PDIF 端口,您只需要将 RCA 线的公头插入 S/PDIF 输出端口,并将同轴线的另外一端连接至您解码器的 S/PDIF 输 入端口。

## <span id="page-15-0"></span>5.2 与立体声耳机连接

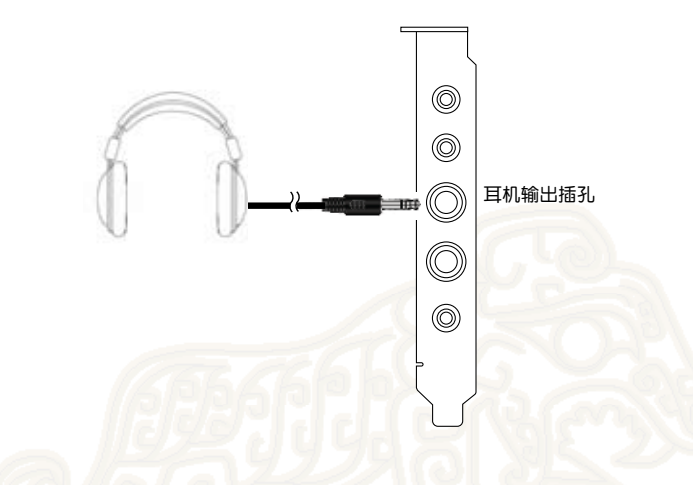

耳机输出端口内置可以驱动耳机的高品质信号放大器,所以您可以直接将 立体声耳机与 Xonar Essence STX 音频卡上的耳机输出口连接。

## <span id="page-16-0"></span>5.3 連接至 2/2.1 聲道的喇叭

2 声道喇叭 2.1 声道喇叭

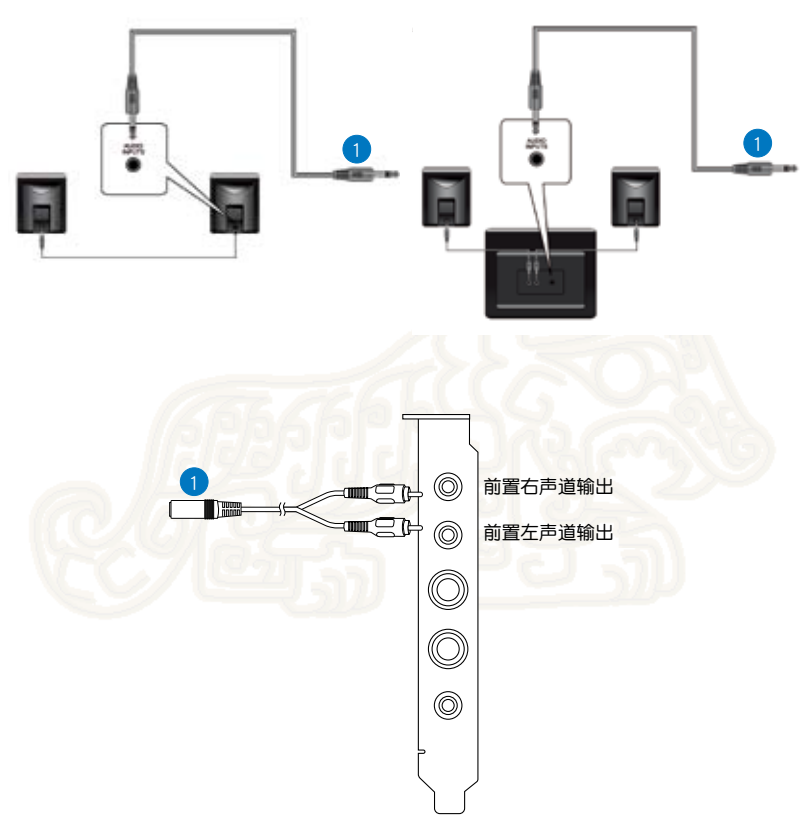

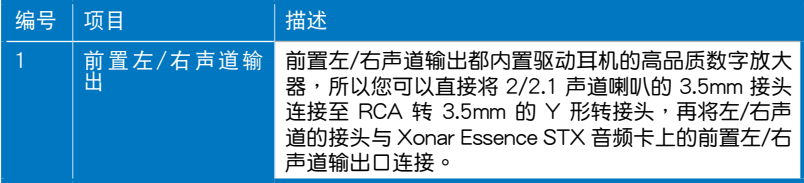

<span id="page-17-0"></span>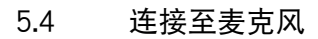

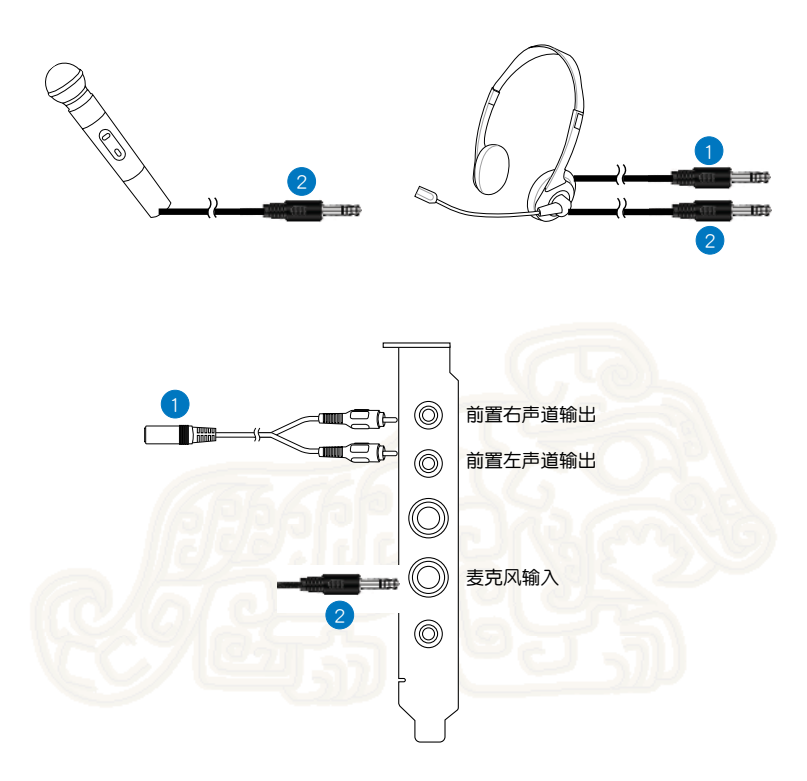

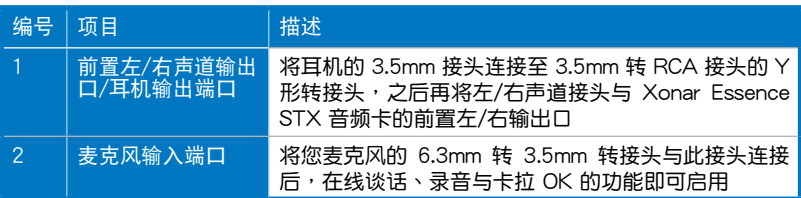

## <span id="page-18-0"></span>5.5 連接至線性輸入音源

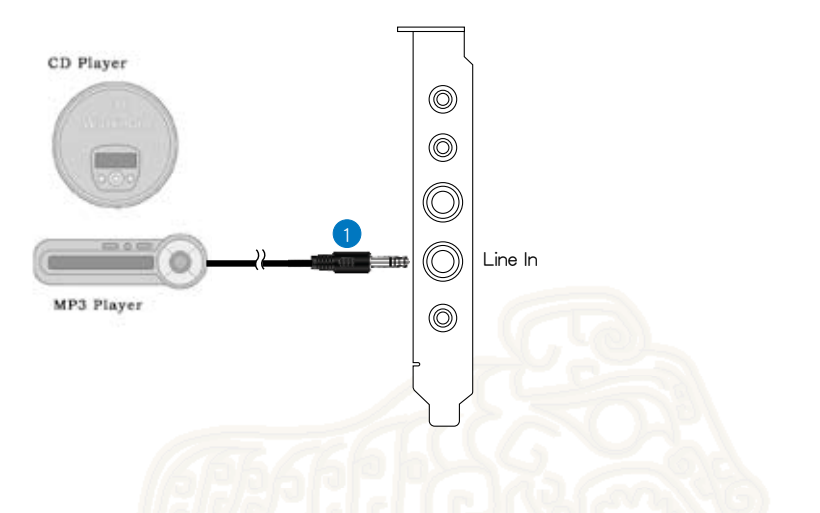

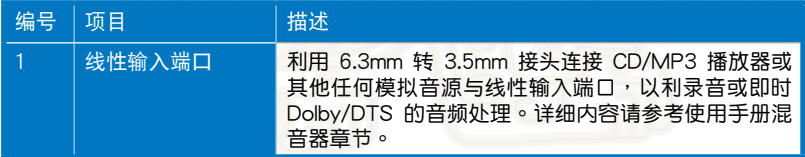

- <span id="page-19-0"></span>6. Xonar 音頻中心
- 6.1 Xonar 音頻中心圖形用戶界面
- 1. 在安装完驱动软件后并且重新启动您的 电脑后,Xonar 音频中心图示将会出现 在系统工作列, 双击任务栏的 Xonar 音频中心图示即可开启 Xonar 音频中 心。

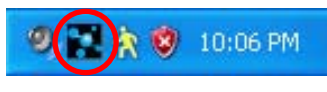

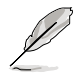

如果图示没有出现在任务栏,请点击【开始】>【所有程序】>【ASUS Xonar Essence STX Audio】>【Xonar Essence STX Audio Center】開 啟 Xonar 音頻中心

2. Xonar 音频中心的图形用户界面让您可以控制 Xonar Essence STX 的 所有功能。下图为 Xonar 音频中心功能的简易图,在接下来的章节将会 详细的说明相关的功能。

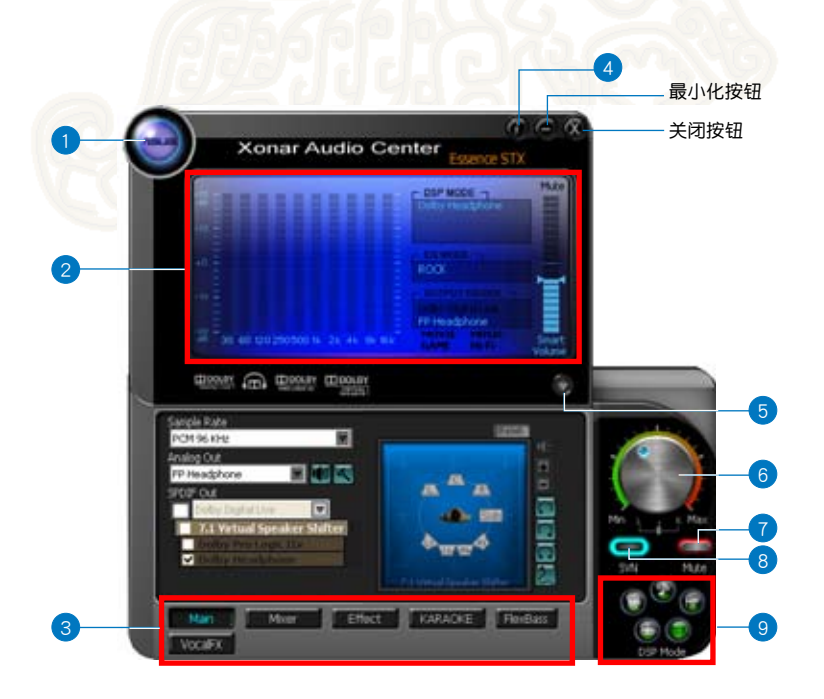

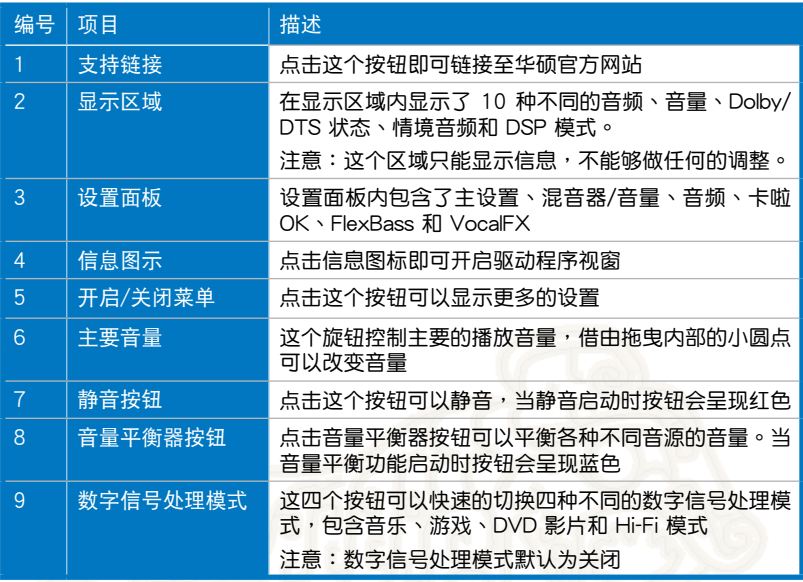

## <span id="page-21-0"></span>6.2 主設置

#### 6.2.1 採樣頻率

採樣頻率決定了數字模擬轉換器以及 S/PDIF 數字接口輸出時每秒的採樣 數,Xonar Essence STX 音頻卡可以支持的採樣頻率高達 192KHz(44.1K,4 8K,96K,192KHz)。 通常音乐 CD 和 MP3 的采样频率为 44.1KHz、DVD 影 片为 48KHz, DVD 音乐或其他的 HD 媒体则是采用 96KHz 或 192KHz 的 高品质音源。选择适当的采样频率可以让您的音乐有最佳的表现,就算所设置 的采样频率和音源的频率不同,Xonar Essence STX 仍会借由双重浮点筛选 技术产生出超高保真度的音频,并减少高达 -140dB 的总谐波干扰。

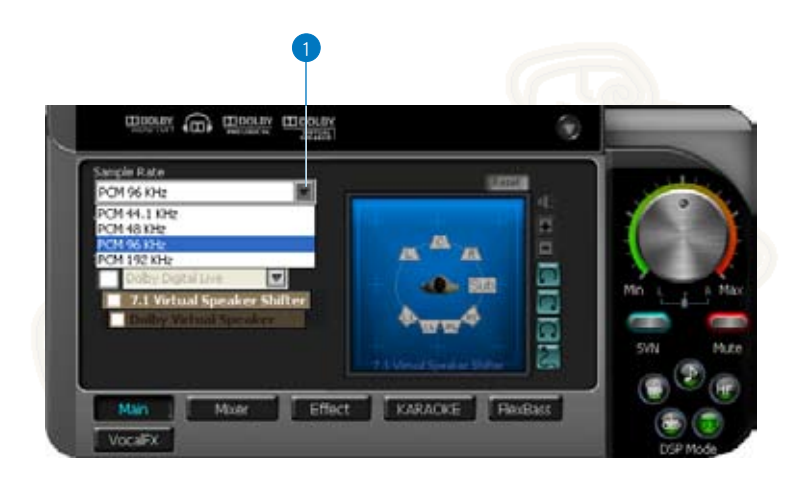

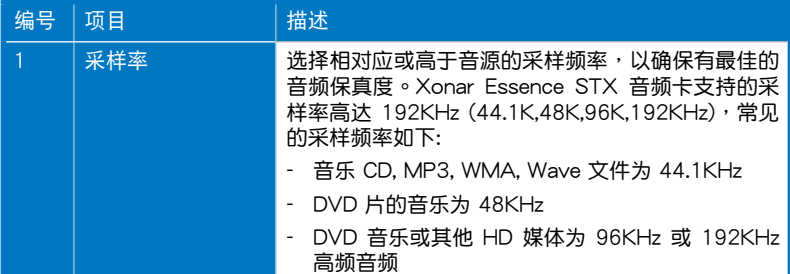

## 6.2.2 模擬輸出模式

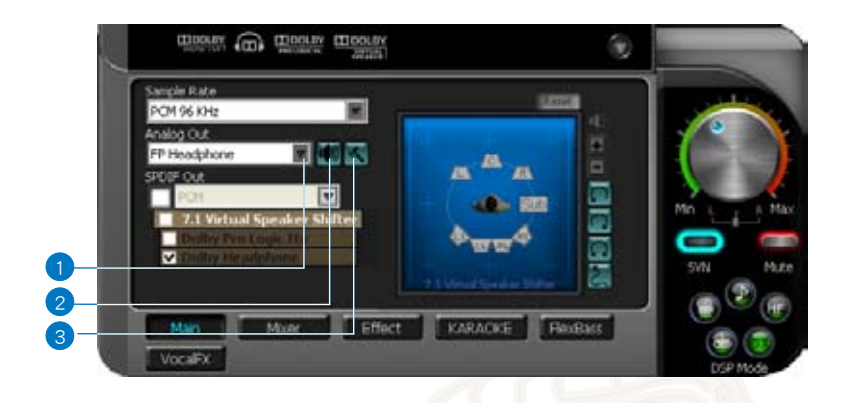

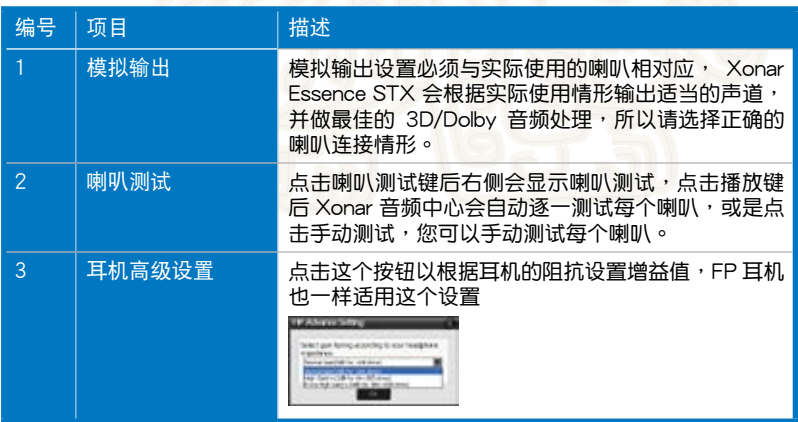

#### 6.2.3 SPDIF 输出与 DDL

Xonar Essence STX 支持 Dolby Digital Live 输出, Dolby Digital Live 为即 时将任何的音源(包括游戏、音乐等)编码成 Dolby Digital 信号的的技术,这 项技术非常适合让家庭影院系统产生身临其境的音频,同时也可以使电脑等数 字信源,輸出非常高品质的 Dolby Digital 环绕音频给任何的音响设备。

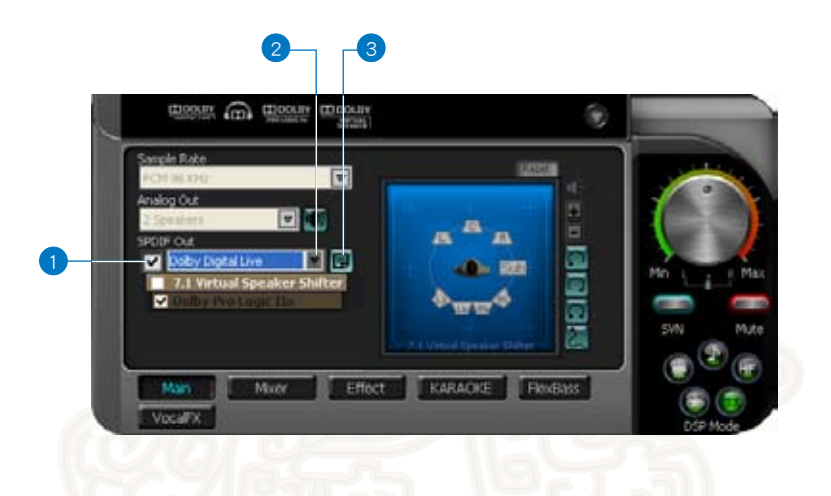

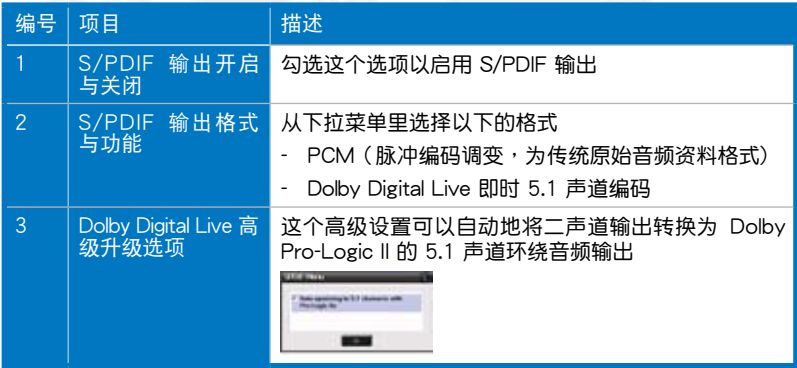

#### 6.2.4 系統音源 (Vista 專用)

此设置选项只会出现在 Windows Vista 系统, 当 Windows Vista 操作系 统传输音频信号至音响设备时,不论系统连接多少声道的输出或是原始音频的 设置为何,此一设置将会根据用户设置的内容传输用户所设置输出的音频,因 此,在播放音源之前,请根据你所播放的音源内容调整此一设置,此一设置会 與 Windows Vista 系統的喇叭設置同步改變。若是在音頻播放中改變設置, 将会造成播放的中断,此时必须要重新启动程序才可继续播放音频。

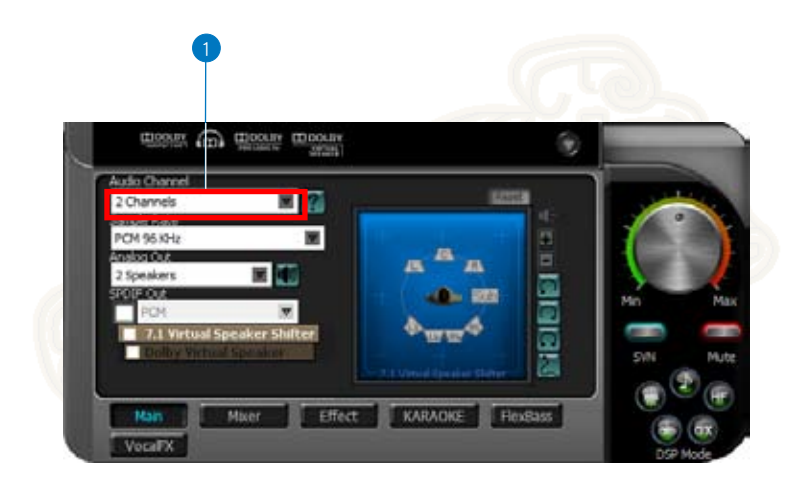

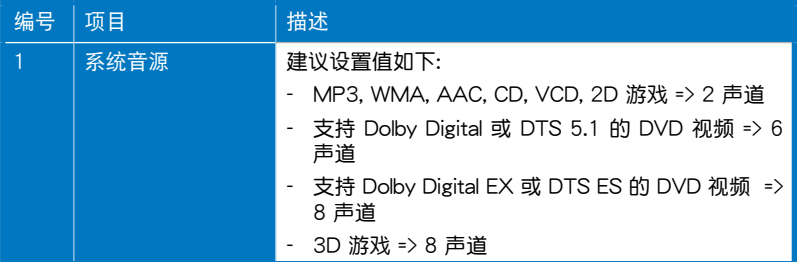

#### 6.2.5 7.1 Virtual Speaker Shifter

7.1 Virtual Speaker Shifter 有以下几种功能:

- 擴大或虛擬 7.1 聲道環繞音頻
- 于任何喇叭上虚拟 7.1 声道环绕音频
- 在不用移动实体喇叭位置的情况下,借由改变虚拟喇叭的位置获得最佳 的音場表現

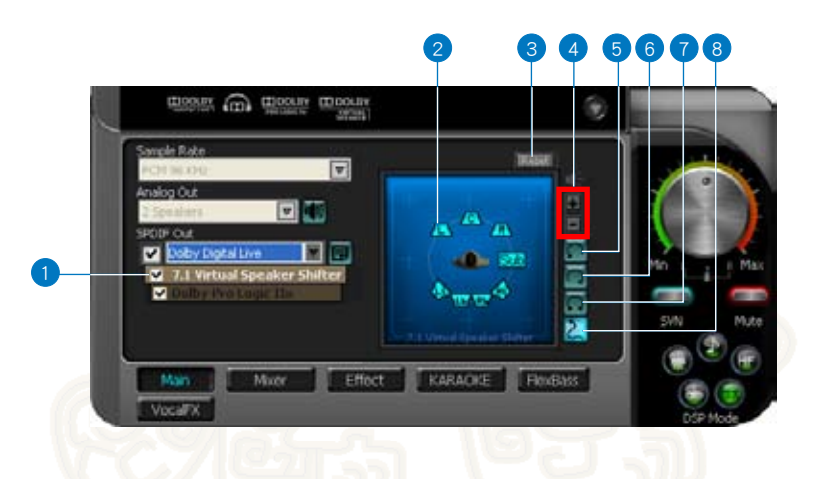

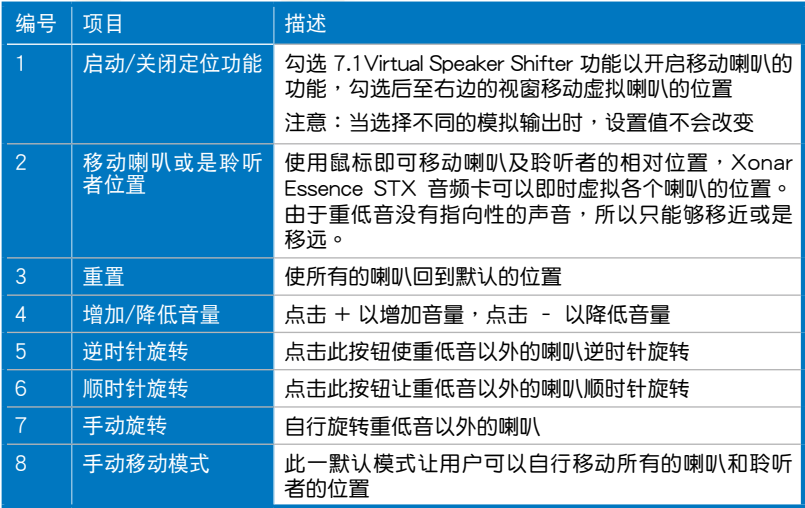

#### 6.2.6 Dolby Pro-Logic IIx

Dolby Pro-Logic IIx 为 7.1 声道环绕音频技术,被广泛地运用在家庭影院 系统、电视、游戏机和车载音响系统上。此技术可以扩大环绕音频的效果, 例如將 MP3, CD 和電視節目轉換成 5.1 或 7.1 聲道輸出。

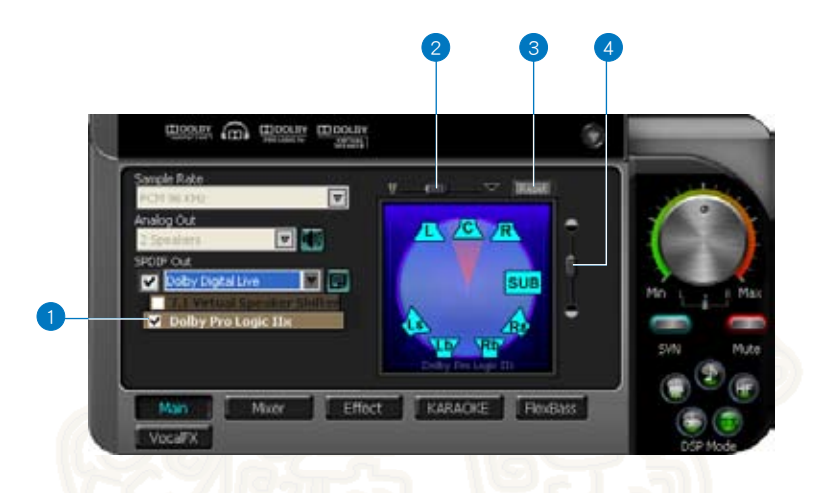

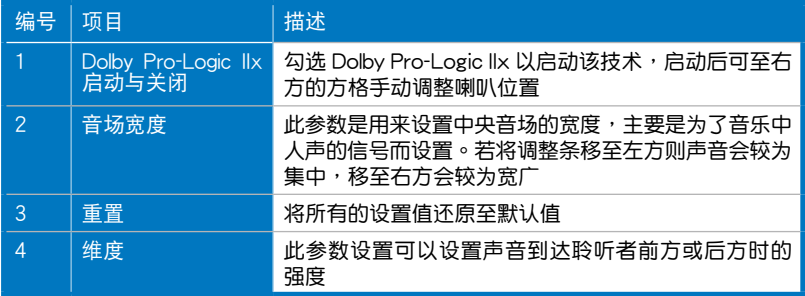

#### 6.2.7 Dolby Headphone

Dolby Headphone 提供用户在玩 3D 游戏、观看 5.1 声道 DVD 影片和听音 乐时,通过一般的立体声耳机产生惊人的多声道环绕音频, Dolby Headphone 所产生的音频有如现场聆听般的真实,另 Dolby Headphone 可有效降低因长 时间戴耳机所产生的疲劳感,而让聆听者有更好的舒适感

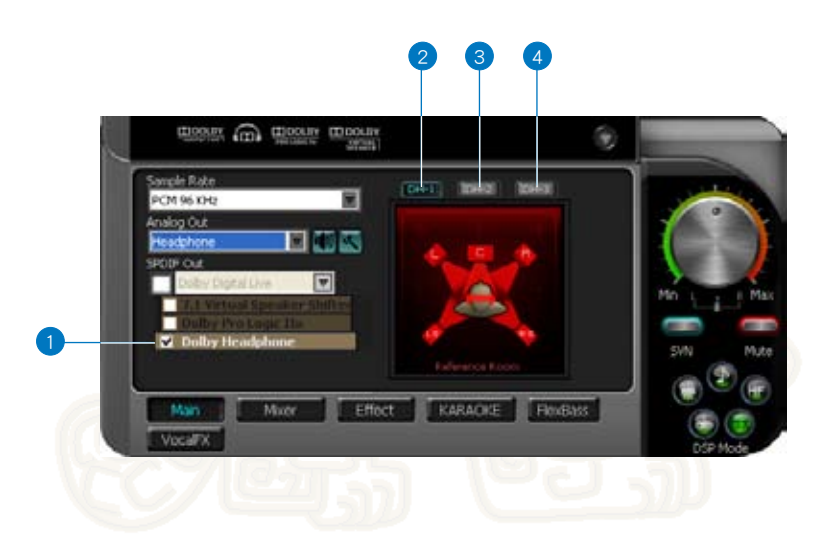

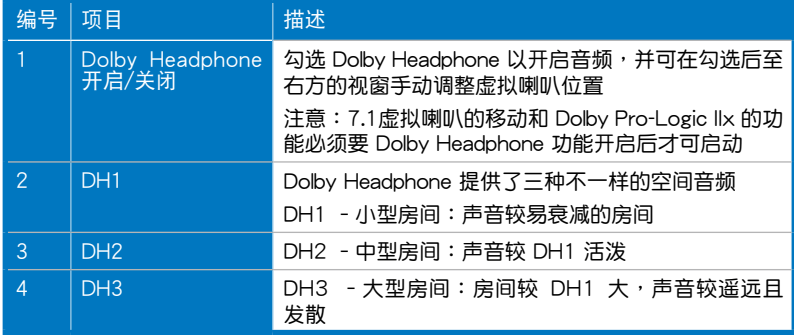

#### 6.2.8 Dolby Virtual Speaker

Dolby Virtual Speaker 技术可以在只有两个喇叭的情况下, 虚拟 5.1 声道 立体环绕音频, Dolby Virtual Speaker 技术也提供了用户在播放 CD、MP3 时更宽广的二声道环绕音频。此外若是搭配 Dolby Pro Logic II 处理技术, Dolby Virtual Speaker 技术可以将任何的高品质音频虚拟成 5.1 声道立体声 環繞音頻。

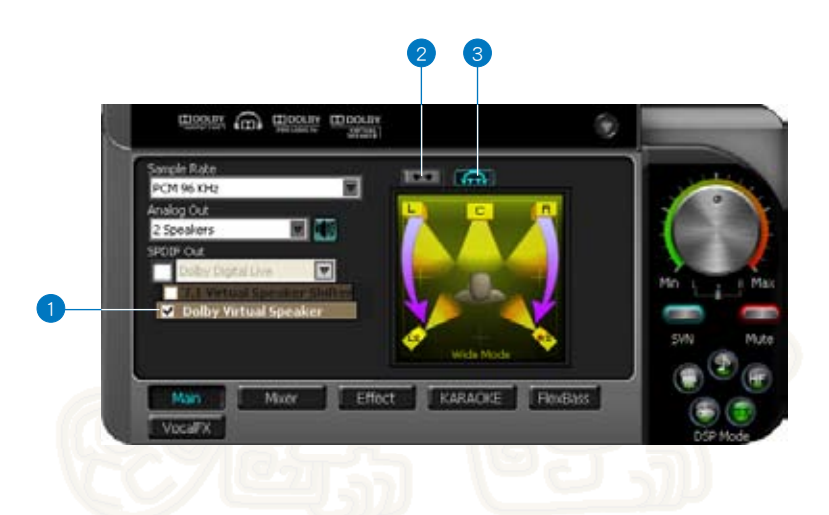

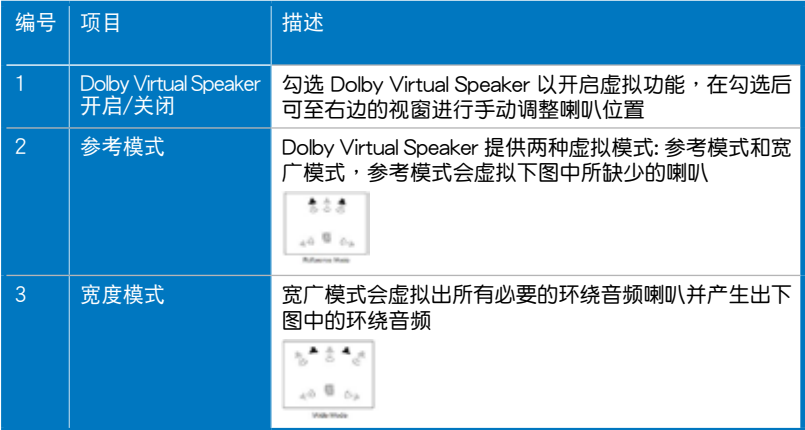

## <span id="page-29-0"></span>6.3 混音器及音量

混音器可以控制所有通过 Xonar Essence STX 所播放和录制音源的音量, 此外, Xonar Essence STX 也具备由喇叭所播放的音频进行数字监听的功 能。同时用户也可以将所有通过 Xonar Essence STX 输入的信号做讲一步 的 Dolby 或 DTS 編碼處理。

#### 6.3.1 播放音量

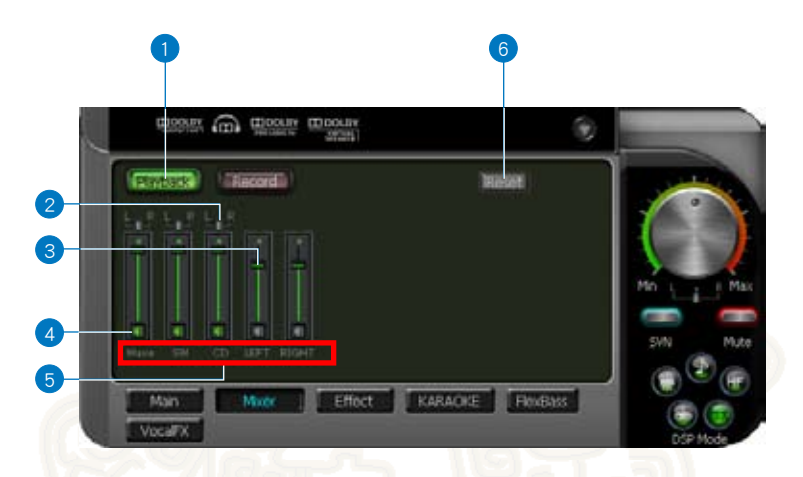

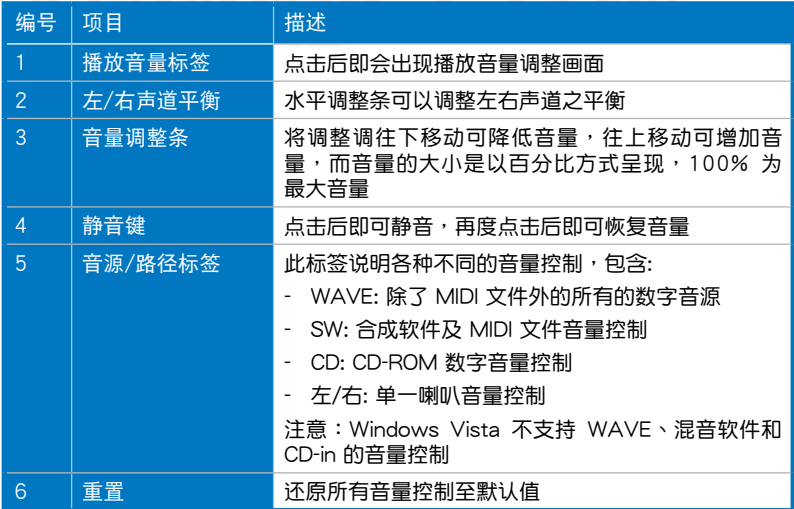

## 6.3.2 錄音/監聽 音量

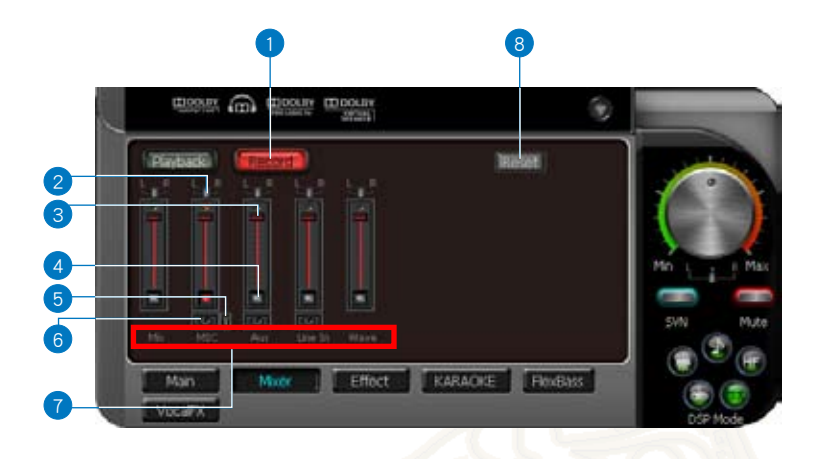

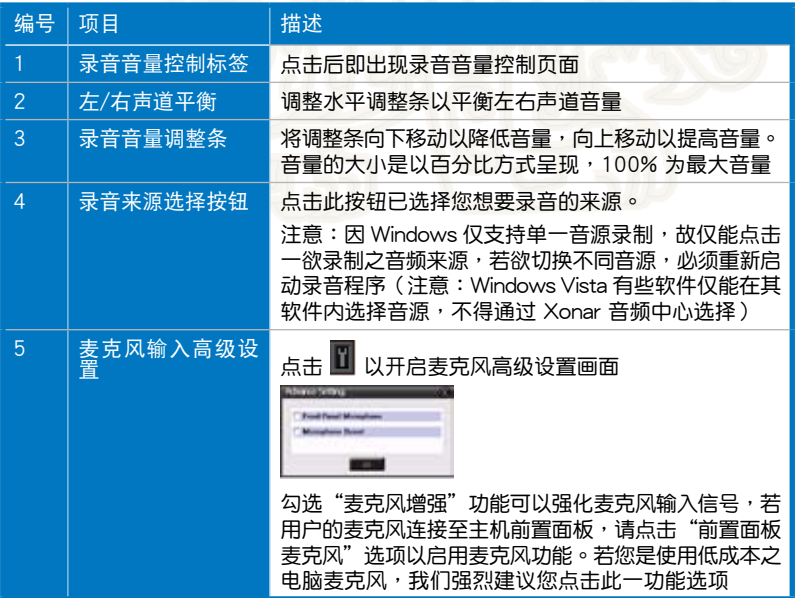

(下頁繼續)

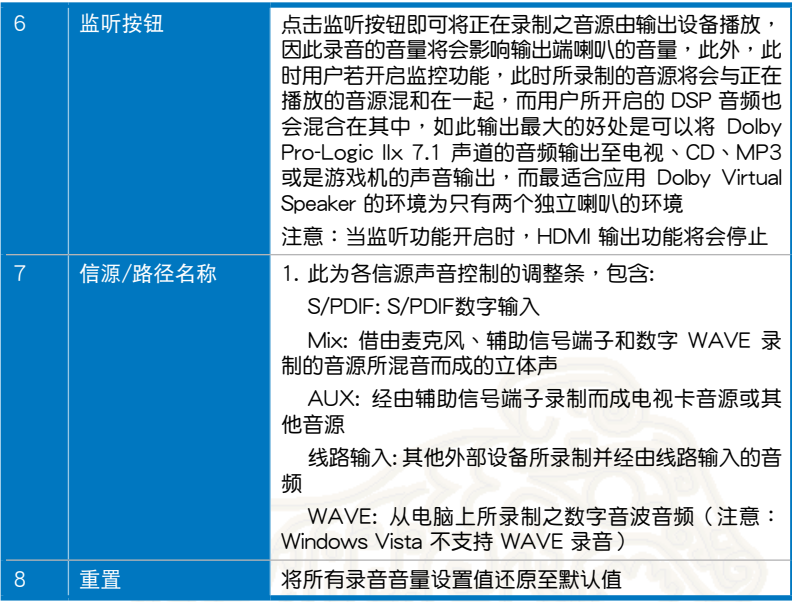

## <span id="page-32-0"></span>6.4 音頻

#### 6.4.1 環境音頻

借由启动环境音频可以创造真实的聆听环境,并减低因不同实体环境所造 成的音频差异。Xonar 音频中心提供 27 种不同的环境音频,所有的环境音 mi<br>频皆可应用在 2D 的音源上,例如音乐。

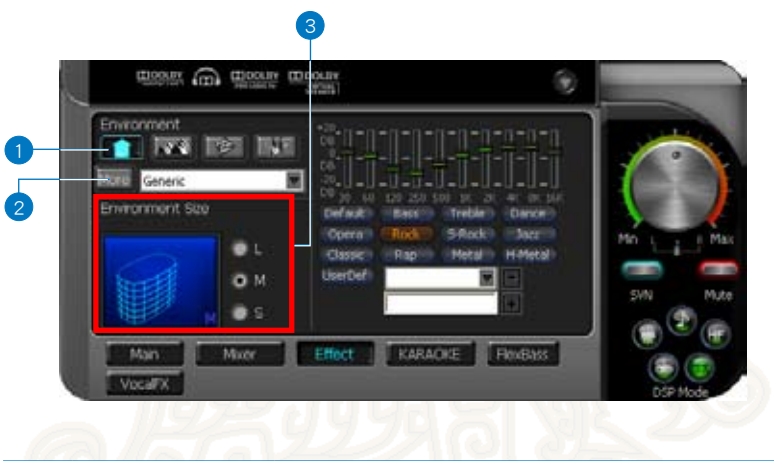

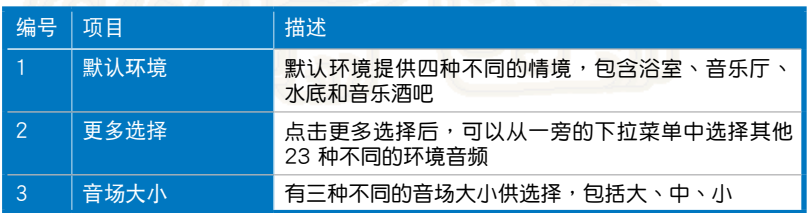

#### 6.4.2 10 種音頻等化器

等化器可以用来修饰不同频率的音频输出,并且可以用来补强喇叭或是系 。<br>统输出不足之处。Xonar 音频中心内置 12 种不同情境供用户选择,此外, 用戶也可自行設置各種頻率音頻的輸出。

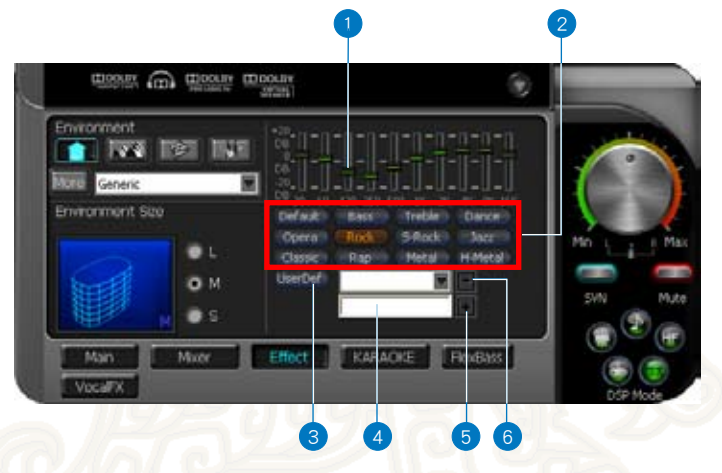

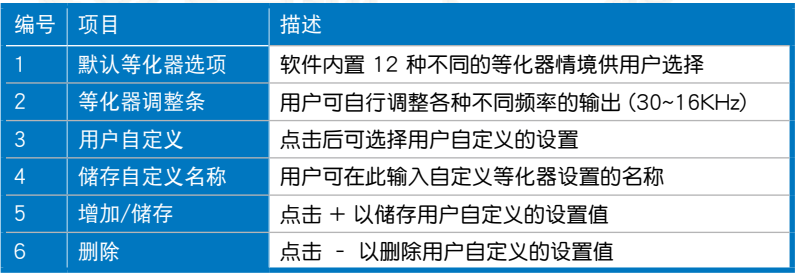

## <span id="page-34-0"></span>6.5 卡啦 OK

Xonar Essence STX 对卡拉 OK 提供非常强大的功能,包括升降音、消除 人声和调整麦克风回音。升降音的调整可以改变卡拉 OK 音乐的音调高低, 消除人声可以降低原唱者的人声,并保留音乐。

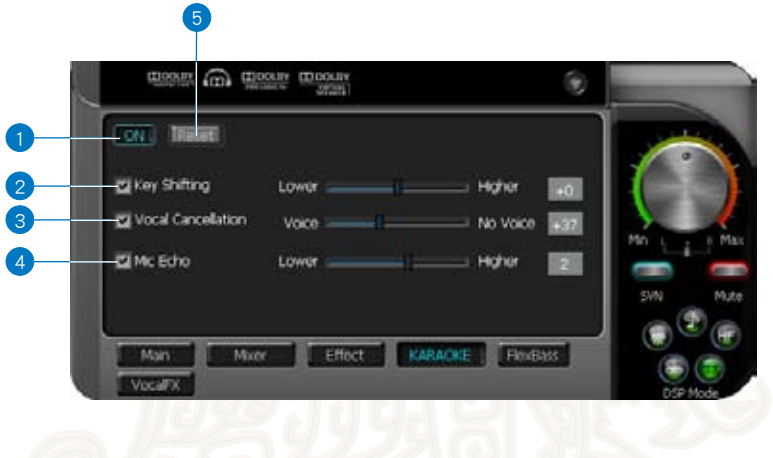

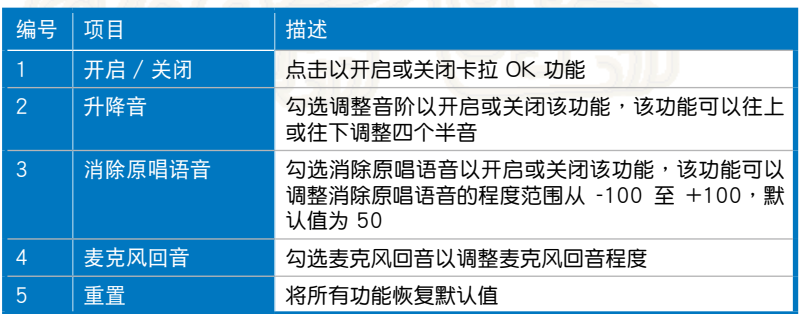

#### <span id="page-35-0"></span>6.6 FlexBass

FlexBass 为一高级低音管理与产生机制,该机制可以让用户选择每一个 卫星喇叭的类型,以达到最佳的音频表现。(喇叭的类型分为: 小喇叭: 不能 夠發出低頻的小喇叭;大喇叭: 可以發出低頻的寬音域喇叭) FlexBass 擁有 一可调整的低音频率,可以将低频信号从传输给小喇叭的信号中过滤出来, 并传输给重低音或是大喇叭

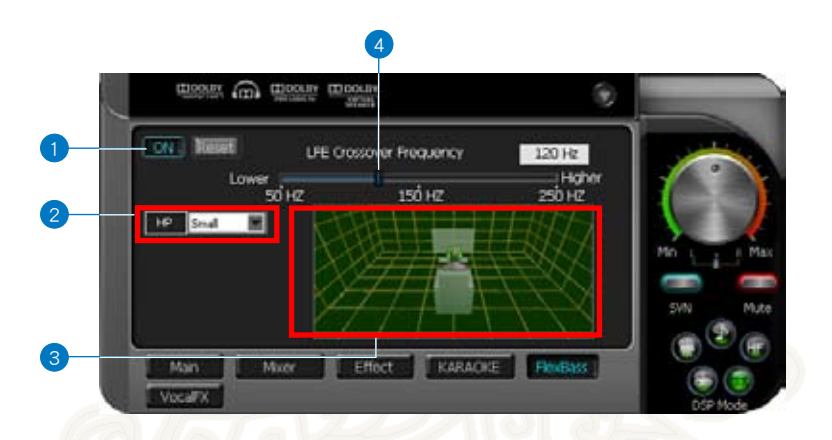

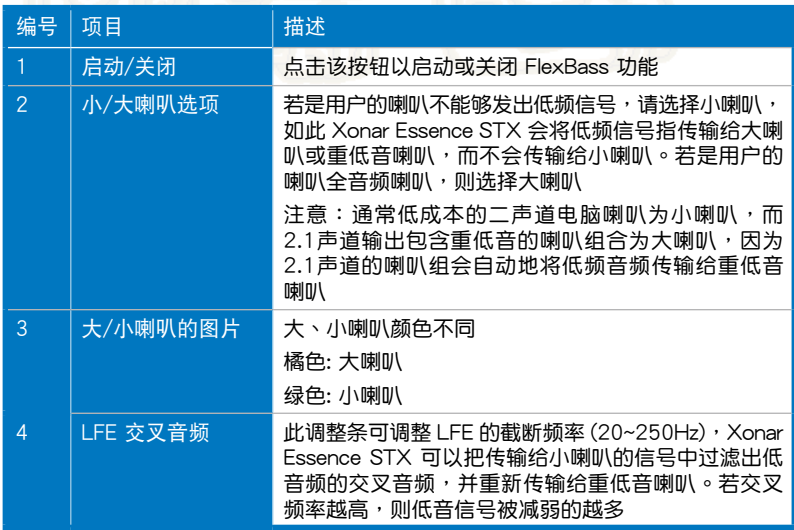

#### <span id="page-36-0"></span>6.7 Smart Volume Normalization

Smart Volume Normalization 可以自动地将音乐或影片以及电视的音频输 出维持在固定音量,以减低因为手动调整音量所导致的音量不一致的问题, 此一功能允许用户在听不同内容的音频时 (例如: MP3、电视节目、DVD 影 片和其他游戏), 仍然可以有一致的音量输出。下图说明两不同的信源 (信号 1 与信号 2) 如何在 SVN 启用时达到一致的音量输出。由于音乐 1 的音量 较大,所以在输出的时候就会自动变得比较小声。

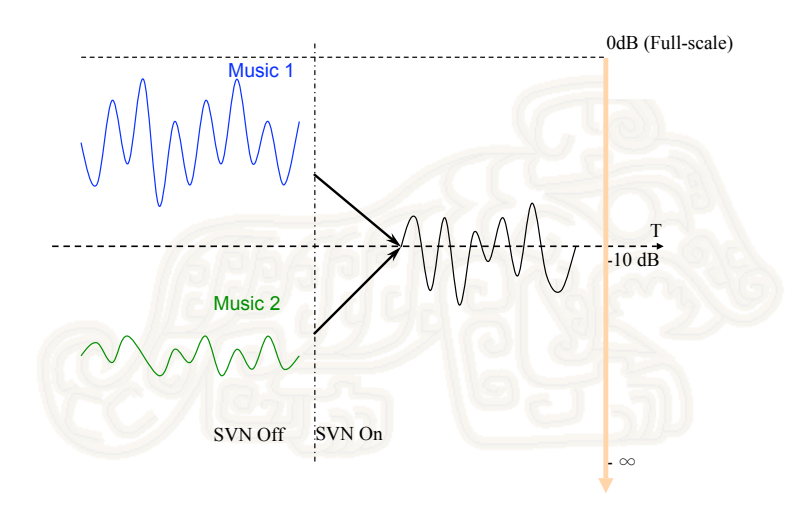

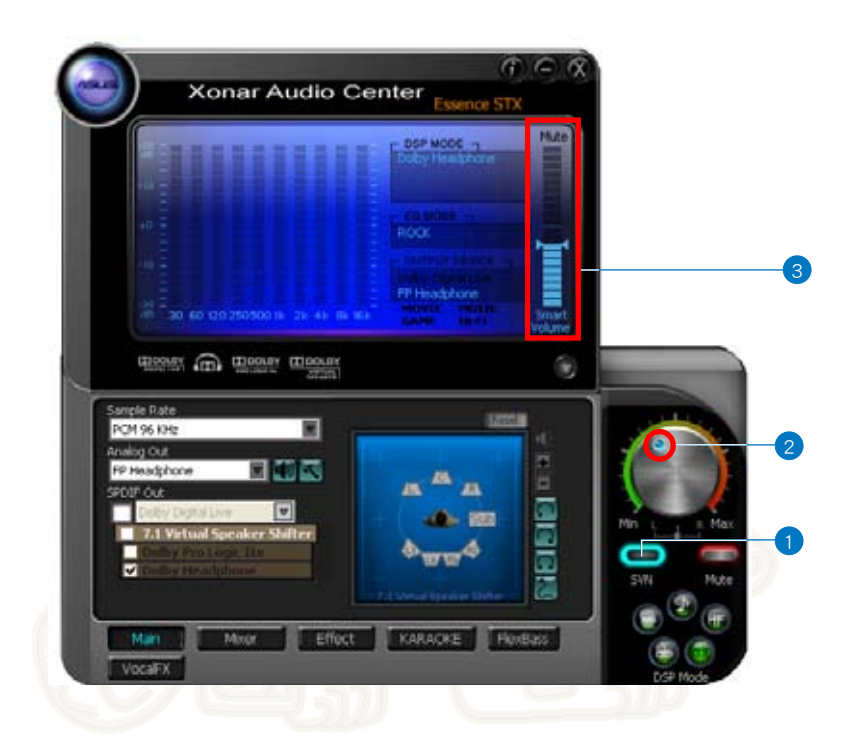

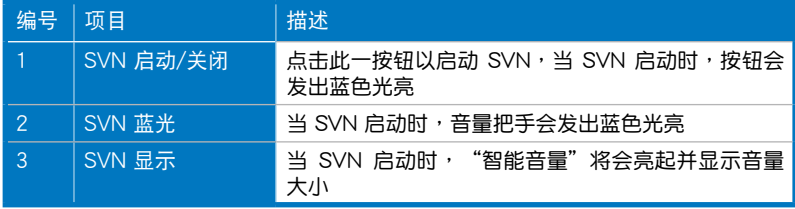

### <span id="page-38-0"></span>6.8 DS3D GX 和数字信号处理模式

Xonar Essence STX 利用 DirectSound 3D Game Extensions V1.0 (DS3D GX 1.0) 的高科技技术以保存 DirectSound 3D 硬件加速模式, 和 其分支 EAX在Windows Vista 3D 游戲中的效果,不像其他專門的API (例 如 OpenAL),DS3D GX 不要求游戲強制支持 OpenAL API,所有游戲只要 支持 Microsoft DirectX 和 DirectSound 3D 都支持 DS3D GX 技术,用户 只须在开始游戏前,于 Xonar 音频中心启动 DS3D GX,即可拥有 EAX 和 DS3D HW 游戲音頻

在 Vista 和 XP 系統下,支持最新版 DS3D GX 2.0 游戲音頻

DS3D GX 2.0 不仅重现 EAX 和 DirectSound HW 效果, 也让用户在 Windows XP 和 Vista 環境運行 EAX HD 5.0 的游戲音頻。DS3D GX 2.5 展现和 DirectX 游戏的最佳兼容性,并增加支持EAX游戏和在线聊天软件的 VocalFX 音频技术

除了上述非常丰富的音频之外, Xonar Essence STX 也提供了多种针对 各种不同情境最佳化处理的数字音频处理模式,包含了音乐、影片和游戏模 式。此外,Xonar Essence STX 也提供 Hi-Fi 模式,Hi-Fi 模式提供用户在 播放不需要任何音频处理的高品质音频时,也可以保留该音频原本完整的音 質。若用戶想測試音質,則Hi-Fi模式是最佳的選擇。若用戶不想進行細部音 頻設置,數字音頻處理模式便可以提供快速的音頻設置。(注意:沒有任何 的音频可以应用在高音质 96KHz/192KHz 的音源上)

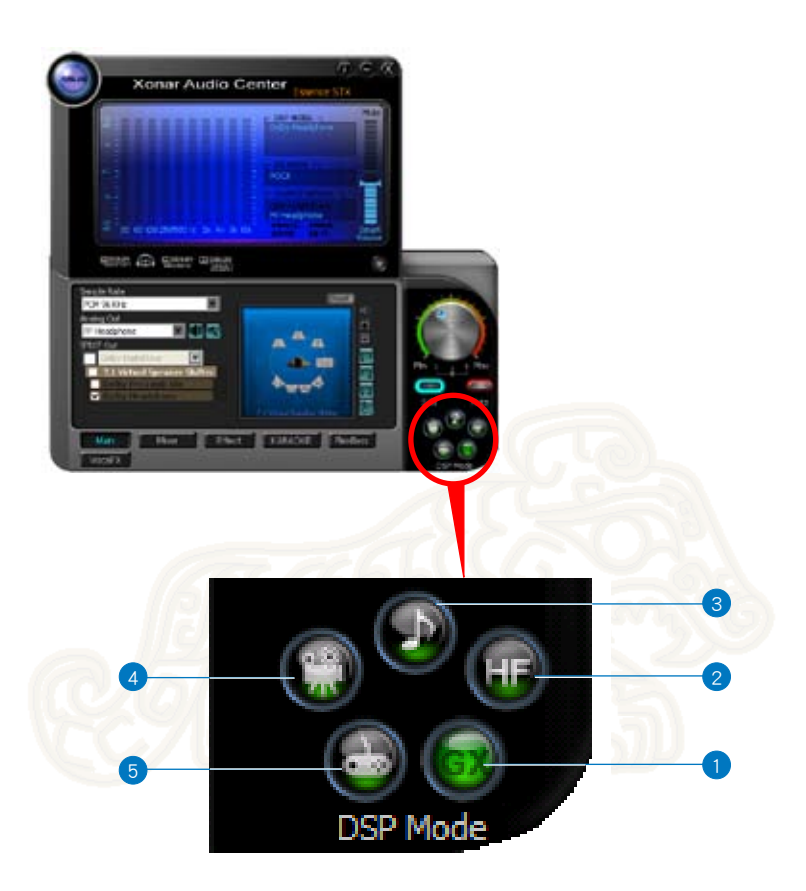

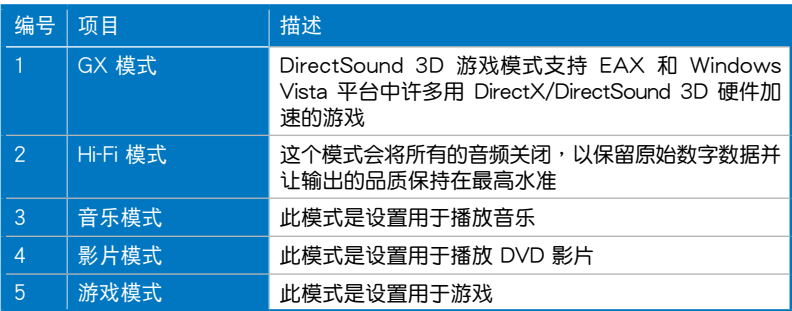

## <span id="page-40-0"></span>6.9 VocalFX

VocalFX 为一个非常创新的处理技术,可以让用户的声音真实地融入游戏 場景中,或是當用戶在進行在線對話時,可以消除背景噪音,VocalFX 也可 以调整用户的音调,让用户的声音完全的改变。上述的这些功能可以增加用 户在通过电脑与他人沟通时的乐趣

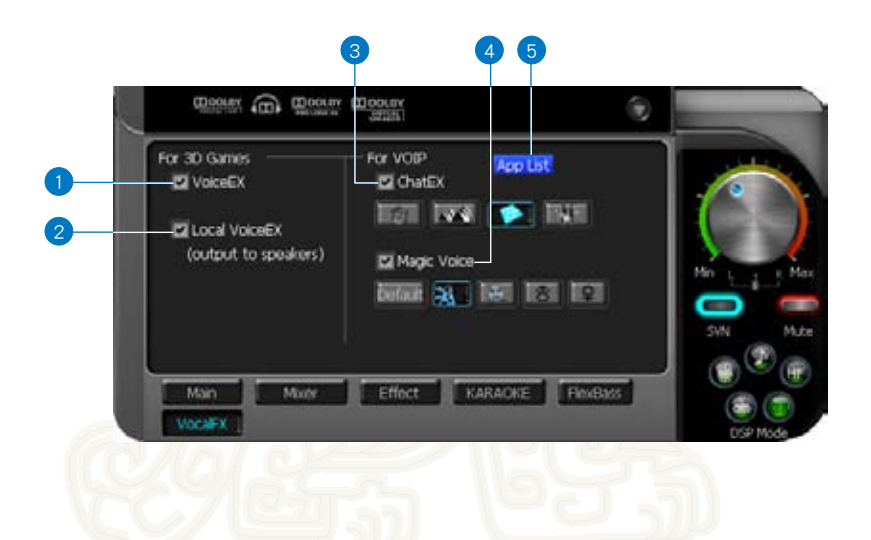

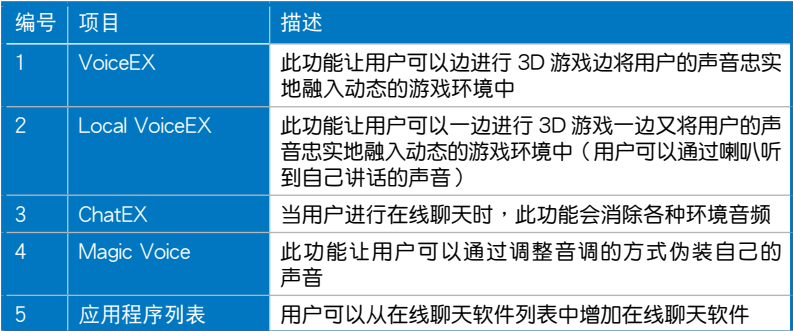

针对 3D 游戏建议设置:

- 1. 勾選 VoiceEX 和 Local VoiceEX
- 2. 确定您和您的队员可以在游戏中进行对谈

针对VOIP建议设置

- 1. 勾選 App List。
- 2. 若您无法在列表中看见自己的在线聊天软件,请点击【增加】(请确定 您安裝最新版的 Skype 或 MSN Messenger)。

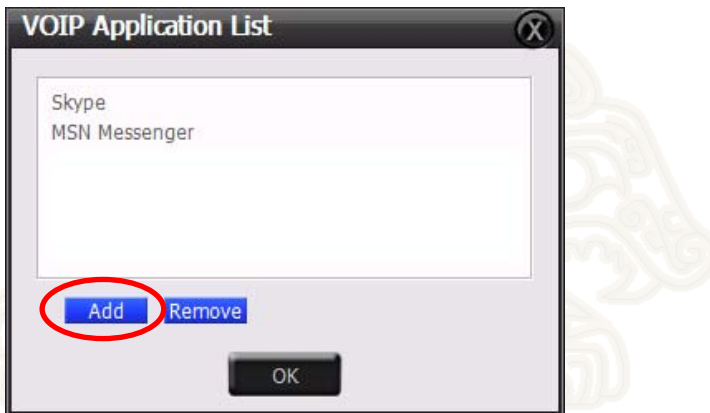

3. 从列表中找出您想要添加的程序后,请点击【开启】。

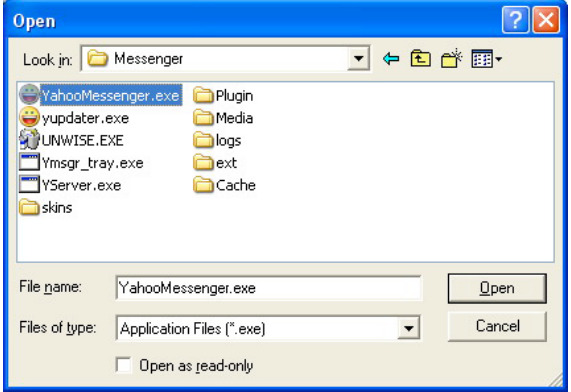

4. 您的 VOIP 程序已經增加至列表中。

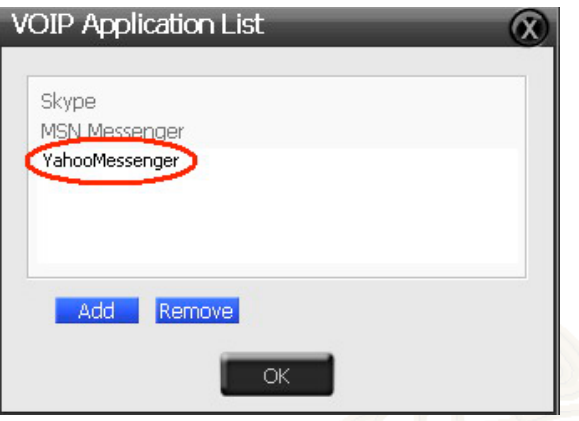

- 5. 勾選ChatEX和Magic Voice
- 6. 在進行在線聊天時您可以使用 ChatEX和Magic Voice。

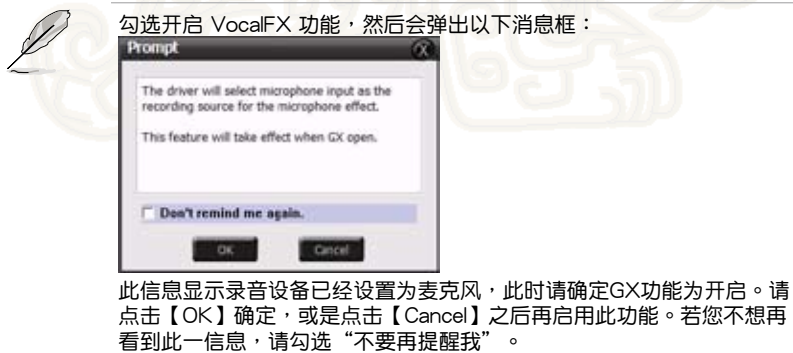

## <span id="page-43-0"></span>7. 常見問題和 FAQ

[疑難排解]

我不能夠在我的電腦安裝音頻卡驅動程序。

解決方法:

- 1. 确认您已正确地将音频卡安装在主板上的PCI插槽中。
- 2. 确认 Windows 硬件管理员是否有发现新的多媒体设备。如果没有发现 新的设备,请重新扫描新的设备。
- 3. 重新开机。
- 4. 移除音频卡,并安装在另一个 PCI 插槽后重复上述步骤。

我找不到 Xonar Essence STX 音頻中心。

解決方法:

- 1. 確定您已正確的安裝驅動程序。
- 2. 在开始菜单中找到 Xonar Essence STX 音频中心的图示,并且双击该 图标以开启 Xonar Essence STX 音频中心。

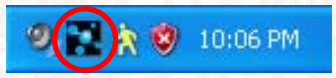

- 3. 如果音频中心的图示没有显示在任务栏中,请点击【开始】>【所有程 序】>【ASUS Xonar Essence STX Audio】>【Xonar Essence Audio Center】以開啟 Xonar Essence STX 音頻中心。
- 4. 重新安裝驅動程序。

我无法从我的模拟音箱组听到任何声音。

解決方法:

- 1. 确认电源线以正确的连接至音频卡,若是电源线没有正确的连接至声 卡,音频新将会出现警告信息,并在您双击音频中心图标时,音频中心 將不會有任何的動作。
- 2. 确认已正确的连接喇叭并将喇叭电源开启。
- 3. 確定 Xonar Essence STX 音頻中心中的設備主音量或是播放軟件不是 在靜音模式。
- 4. 确认您是否正在使用 S/PDIF 输出 Dolby Digital Live 编码, 如果是, 模 拟输出端将会强制停止所有您数字音响系统和模拟音响系统以及耳机之 間的傳輸。
- 5. 重新开机。

我不能听到任何从 S/PDIF 输出的声音。

解決方法:

- 1. 確認您是否有開啟 Xonar Essence 音頻中心的 S/PDIF 輸出。
- 2. 确认您是否有正确的连接音频卡上 S/PDIF 输出口与解码器的 S/PDIF 輸入口。
- 3. 您必须要在您的音频接受端正确的选择输入口与模式。若是 Dolby Digital 輸出,請您再次確認音頻接受端是在 Dolby Digital 解碼模式。
- 4. 如果您正在使用 192KHz 的 PCM 输出,请确认您的解码器有支持 192KHz 解码。如果您的解码器不支持,且尝试切换成 44.1K 或是 48KHz 輸出。
- 我不能从喇叭听到任何音频输入的声音,包括来自麦克风、线性输入或是 AI IX的音频,

解決方法:

- 1. 至 Xonar Essence STX 音频中心的混音器录音页面,选择正确的输入 端当作信源,假如您正在使用 Windows Vista,请一并前往系统音频控 制面板确认当前的录音/输入设备是正确的。
- 2. 确认数字监听钮是在开启状态。

我不能从喇叭听到任何来自电视卡的声音。

解決方法:

- 1. 如果您使用的是传统只有模拟输出的电视卡,请将电视卡的连接线安装 至音頻卡上 Aux-in 的輸入口。
- 2. 选择 Aux-in 当作信号来源,并确认录音混音页面的数字监听按钮为开 啟狀態。
- 3. 如果您使用的是具备数字信号输出的电视卡,请确认静音状态没有开启 或是否有其他的声音设备正在输出声音。假如您还有其他的问题,请参 考電視卡的用戶手冊。

当播放 96K 或 192KHz 的音源时,我找不到仟何音频可调整。

解決方法:

- 1. 当 Xonar Essence STX 播放高音质音源时,所有的 Xonar Essence STX 音频皆是无法调整的,而这样的做法也是许多专业的发烧友与音乐家喜 歡的。
- 2. 若您还是希望能够调整音频,您可以使用其他编辑软件,如 Ableton Live, Cakewalk, CoolEdit 或 Soundforge 將音源轉換為 48KHz 格式。
- 3. 請注意! Xonar Essence STX 音頻中心的頻率計在播放 96KHz 或是 192KHz 格式的音源时会自动失效,以免任何的干扰。

<span id="page-45-0"></span>[常见问题]

Q1: Xonar Essence STX 音頻卡是否支持 Windows Vista?

回答:

Xonar Essence STX 相关的驱动程序及大部分的功能支持 Windows Vista 32/64 bit, 此外, Xonar Essence STX 音频卡支持华硕独家 DS3D GX 在 Windows Vista 系統上運行,DS3D GX 可以在 Windows Vista 系統 上重現利用 DirectSound 3D 硬件加速和 EAX 游戲音頻的許多 DirectX 旅戏。

Q2: 为什么 Xonar Essence STX 支持 Dolby 音频技术?

回答:

Dolby 是唯一的品牌和技术在消费者电子产业里被广泛地承认且使用在 音响设备上,Xonar 另外也附加了许多功能,让您的电脑可以成为一个 **非常优质的媒体和**娱乐中心。

Q3: 为什么 Xonar Essence STX 是对影音播放主机与多声道喇叭来说最适 合的音頻卡?

回答:

Xonar Essence STX 所支持的 Dolby Digital Live 技术可以有效地将 Dolby 數字音源傳輸至您的任何音響設備,此外,Xonar Essence STX 所提供 的Dolby Pro-Logic IIx 能够将电视与其他的音乐重新混音,并借由多声道 家庭影院系統輸出。Xonar Essence STX 另外提供超高頻 SNR 技術, 该技术的采样频率为 192K/24bit,并可以借由模拟信号输出的连接, 将高品质的音频传送至您的家庭影院系统,或高保真多声道喇叭。

Q4: 是否 Xonar Essence STX 支持 Windows Vista 系統之 EAX?

回答:

Xonar Essence STX 支持 Windows XP 和 Vista ト之 EAX2.0, 并借 由創新的 DirectSound 3D Game Extensions v1.0 技術重現 EAX 的音 頻。

- Q5: 为什么我需要在电脑游戏上使用 Dolby? 回答:
- 1. Dolby Digital 和 Pro-Logic IIx 在所有最新的游戏机都有支持,包括 XBOX360、PS3 和 Wii,此外 Dolby 可以提供最佳的游戏音频,并且 可以完美的与您的家庭影院系统或是电视结合。
- 2. Dolby Headphone 与 Dolby Virtual Speaker 两项技术,皆为针对一般性 立体声耳机和喇叭专门设计之最佳 3D 立体音频定位、空间模块与 5.1 聲道虛擬技術。
- Q6: 对于音乐家来说,使用 Xonar Essence STX 最大的好处是什么?

回答:

- 1. 极高保真度: Xonar Essence STX 拥有最高品质的音源输入与输出以确 保可以产生最清晰的声音。
- 2. 双重HD: Xonar Essence STX 不论输出或输入所支持的采样频率最高可 達 24bit/192KHz。
- 3. ASIO 2.0: Xonar Essence STX 所擁有的 ASIO 2.0 是一套極低的聲音 延遲與極低干擾之音樂創作軟件。
- Q7: 是否 PCM 音源通过 S/PDIF 输出只会拥有二声道的表现,不论我用不 同的模擬聲道輸出?

回答:

S/PDIF 输出协议只能传输二声道 PCM 数据或是非 PCM 的 AC3/DTS 数据,因此,当用户选择诵讨 S/PDIF 输出 PCM 信号时,Xonar 音频 卡永遠只能通過 S/PDIF 輸出兩聲道的數據。若為了達到 5.1 聲道環繞 音频,您可以选择通过 S/PDIF 输出 Dolby Digital Live 编码数据,如此 Xonar Essence STX 即可传输 DVD 影片或是立体声音乐的 5.1 声道环 繞音頻資料。

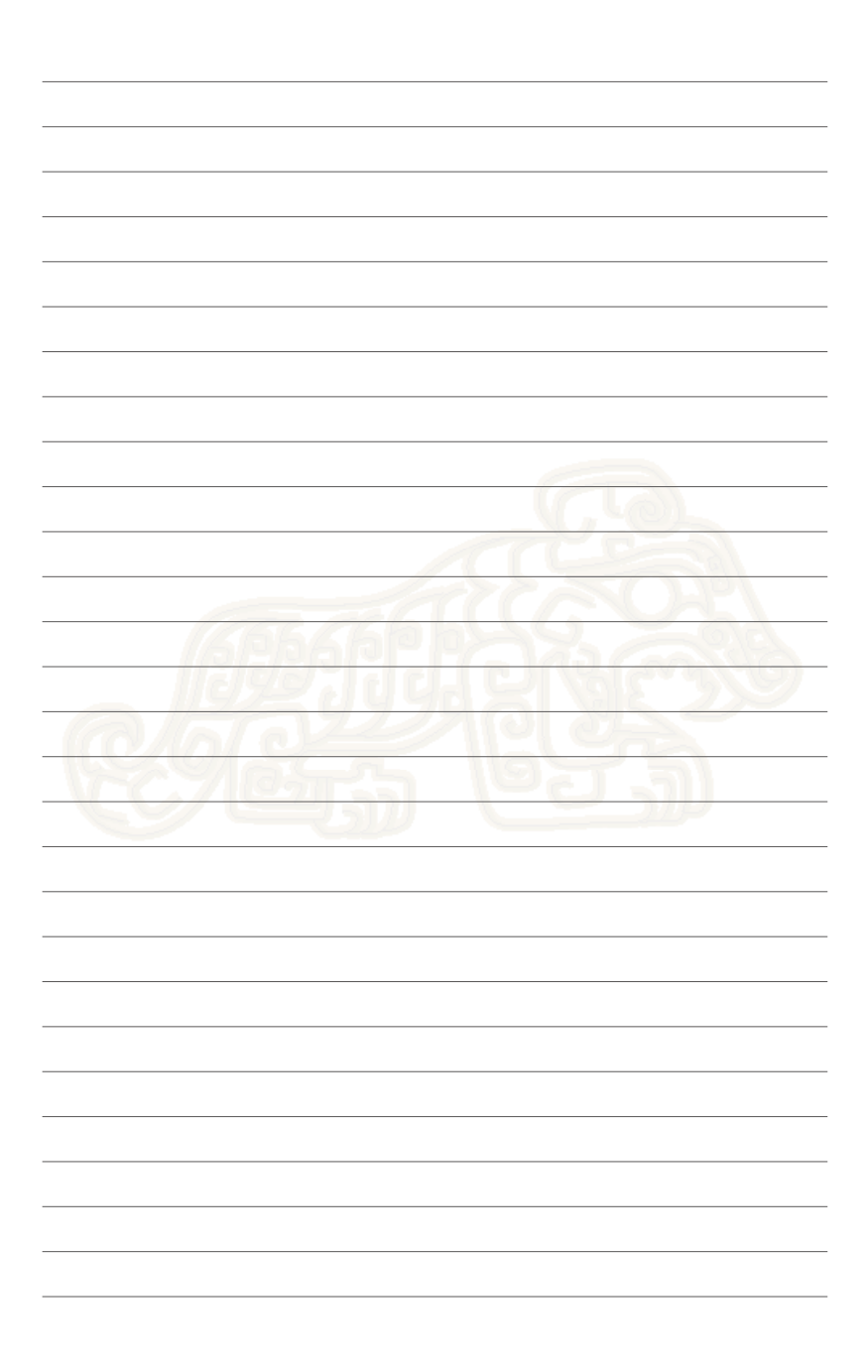